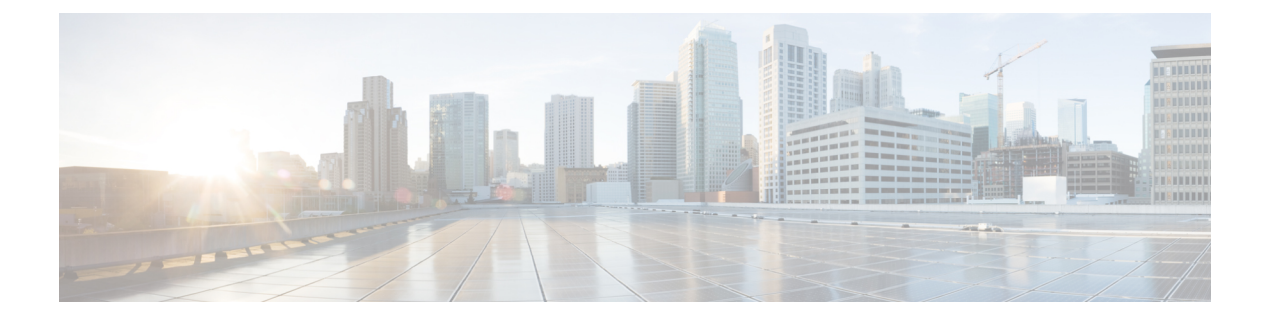

# マルウェアおよび禁止されたファイルのブ ロッキング

悪意のあるソフトウェア、つまりマルウェアは、複数のルートで組織のネットワークに入る可 能性があります。マルウェアの影響を特定して軽減するために、ASA FirePOWER モジュール のファイル制御、および高度なマルウェア防御の各コンポーネントを使用すると、ネットワー クトラフィックで伝送されるマルウェアやその他の種類のファイルを検出、追跡、保存、分析 し、必要に応じてブロックできます。

全体的なアクセス制御設定の一部として、マルウェア対策とファイル制御を実行するようにシ ステムを設定できます。作成してアクセスコントロールルールに関連付けたファイルポリシー は、ルールに一致するネットワーク トラフィックを処理します。

ファイルポリシーはどのライセンスでも作成可能ですが、マルウェア防御とファイル制御の一 部の操作を行うには、次の表に示すように、ライセンス供与される特定の機能をASAFirePOWER モジュールで有効にする必要があります。

| 機能                  | 説明                               | 追加する必要のあるラ<br>イセンス |
|---------------------|----------------------------------|--------------------|
| 侵入防御                | 侵入およびエクスプロイトを検出し、任意」<br>でブロックします | Protection         |
| ファイル制御              | ファイルタイプの伝送を検出し、任意でブ<br>ロックします    | Protection         |
| 高度なマルウェア防御<br>(AMP) | マルウェアの伝送を検出、追跡し、任意で<br>ブロックします   | Malware            |

表 **<sup>1</sup> :** 侵入インスペクションおよびファイル インスペクションのライセンスおよびアプライアンスの要件

• [マルウェア防御とファイル制御について](#page-1-0) (2 ページ)

• ファイル [ポリシーの概要と作成](#page-4-0) (5 ページ)

## <span id="page-1-0"></span>マルウェア防御とファイル制御について

ライセンス:Protection、Malware、または任意

高度なマルウェア防御機能を使用すると、ネットワークで伝送されるマルウェアファイルを検 出、追跡、分析し、必要に応じてブロックするように ASA FirePOWER モジュールを設定でき ます。

システムは、PDF、Microsoft Office 文書など多数のファイル タイプに潜むマルウェアを検出 し、オプションでブロックできます。ASA FirePOWER モジュールは、特定のアプリケーショ ン プロトコル ベースのネットワーク トラフィックで、これらのファイル タイプの伝送をモニ タします。ASAFirePOWERモジュールは該当するファイルを検出し、ファイルのSHA256ハッ シュ値を使用してマルウェア クラウド ルックアップを実行します。その結果に基づき、Cisco Cloud は ASA FirePOWER モジュールにファイルの性質を返します。

クラウドにあるファイルの性質が不正確だとわかっている場合、次のようにして、ファイルの SHA-256 値をファイル リストに追加できます。

- クラウドがクリーンの性質を割り当てた場合と同じ方法でファイルを扱うには、クリーン リストにファイルを追加します。
- クラウドがマルウェアの性質を割り当てた場合と同じ方法でファイルを扱うには、カスタ ム検出リストにファイルを追加します。

あるファイルの SHA-256 値がファイル リスト内で検出されると、システムはマルウェア ルッ クアップの実行もファイルの性質の検査も行わずに、適切なアクションを実行します。ファイ ルの SHA 値を計算するには、マルウェア クラウド ルックアップ アクションとマルウェア ブ ロックアクションのどちらか、および一致するファイルタイプを使用して、ファイルポリシー 内のルールを設定する必要があることに注意してください。ファイルポリシーごとに、クリー ン リストまたはカスタム検出リストの使用を有効にできます。

ファイルを検査またはブロックするには、ASAFirePOWERモジュールでProtectionライセンス を有効にする必要があります。ファイルをファイルリストに追加するには、Malwareライセン スも有効にする必要があります。

#### ファイルの性質について

システムは、CiscoCloudから返される性質に基づいてファイルの性質を決定します。ファイル リストへの追加操作の結果、または脅威スコアに応じて、Cisco Cloud クラウドから返される ファイルの性質は次のいずれかになります。

- Malware:クラウドがマルウェアとしてファイルを分類したことを示します。
- Clean は、クラウドでそのファイルがクリーンとして分類されているか、ユーザがファイ ルをクリーン リストに追加したことを示します。
- Unknown は、クラウドが性質を割り当てる前にマルウェア クラウド ルックアップが行わ れたことを示します。クラウドはそのファイルをまだ分類していません。
- [Custom Detection] は、ファイルをユーザがカスタム検出リストに追加したことを示しま す。
- Unavailable:ASA FirePOWER モジュールがマルウェア クラウド ルックアップを実行でき なかったことを示します。この性質で見られるイベントはごくわずかである可能性があり ます。これは予期された動作です。

$$
\mathcal{L}^{\circ}
$$

高速連続で複数のUnavailableマルウェアイベントが発生した場合は、クラウド接続およびポー ト設定を確認してください。詳細については、[「セキュリティ、インターネットアクセス、お](asafps-local-mgmt-config-guide-v67_appendix4.pdf#nameddest=unique_449) [よび通信ポート](asafps-local-mgmt-config-guide-v67_appendix4.pdf#nameddest=unique_449)」を参照してください。 ヒント

ファイルの性質に基づいて、ASA FirePOWER モジュールはファイルをブロックするか、また はファイルのアップロードやダウンロードをブロックします。パフォーマンス向上のために、 SHA256 値に基づくファイルの性質がすでにわかっている場合、アプライアンスは Cisco Cloud にクエリする代わりに、キャッシュ済みの性質を使用します。

ファイルの性質は変更される可能性があることに注意してください。たとえば、クラウドによ る判定の結果、以前はクリーンであると考えられていたファイルが今はマルウェアとして識別 されるようになったり、その逆、つまりマルウェアと識別されたファイルが実際にはクリーン であったりする可能性があります。あるファイルに関するマルウェアルックアップを前の週に 実行した後、そのファイルの性質が変更された場合、クラウドから ASA FirePOWER モジュー ルに通知が送信されるため、そのファイルの伝送が次回検出されたときにシステムは適切なア クションを実行できます。変更されたファイルの性質は、レトロスペクティブな性質と呼ばれ ます。

マルウェア クラウド ルックアップから戻されたファイルの性質には、存続可能時間(TTL) 値が割り当てられます。ファイルの性質が更新されないまま、TTL 値で指定された期間にわ たって保持された後は、キャッシュ情報が消去されます。性質には、次のTTL値があります。

- [Clean]:4 時間
- [Unknown]:1 時間
- [Malware]:1 時間

キャッシュに照らしたマルウェア クラウド ルックアップの結果、キャッシュ済み性質がタイ ムアウトになったことが識別されると、システムはファイルの性質を判別するために新しい ルックアップを実行します。

#### ファイル制御について

マルウェアファイル伝送のブロックに加えて、(マルウェアを含むかどうかにかかわらず)特 定のタイプのすべてのファイルをブロックする必要がある場合は、ファイル制御機能により防 御網を広げることができます。マルウェア防御の場合と同様に、ASA FirePOWER モジュール はネットワーク トラフィック内で特定のファイル タイプの伝送をモニタし、そのファイルを ブロックまたは許可します。

システムでマルウェアを検出できるすべてのファイルタイプだけでなく、さらに多数のファイ ル タイプに対するファイル制御がサポートされています。これらのファイル タイプは、マル チメディア(swf、mp3)、実行可能ファイル(exe、トレント)、PDF などの基本的なカテゴ リにグループ分けされます。ファイル制御はマルウェア防御とは異なり、CiscoCloudへのクエ リを必要としないことに注意してください。

### マルウェア防御とファイル制御の設定

ライセンス:Protection または Malware

ファイル ポリシーをアクセス コントロール ルールに関連付けることで、全体的なアクセス制 御設定の一部として、マルウェア対策とファイル制御を設定します。この関連付けにより、ア クセス コントロール ルールの条件と一致するトラフィック内のファイルを通過させる前に、 システムは必ずファイルを検査するようになります。

ファイル ポリシーには、親アクセス コントロール ポリシーと同様に、各ルールの条件に一致 するファイルの処理方法を決定するルールがいくつか含まれています。ファイルタイプ、アプ リケーションプロトコル、転送方向の違いに応じて異なるアクションを実行する別個のファイ ル ルールを設定できます。

あるファイルがルールに一致する場合、ルールで以下を実行できます。

- 単純なファイル タイプ照合に基づいてファイルを許可またはブロックする
- マルウェア ファイルの性質に基づいてファイルをブロックする

さらに、ファイル ポリシーは、クリーン リストまたはカスタム検出リストのエントリに基づ いて、ファイルがクリーンまたはマルウェアである場合と同じように自動的にファイルを扱う ことができます。

単純な例として、ユーザによる実行可能ファイルのダウンロードをブロックするファイルポリ シーを導入できます。ファイル ポリシーについて、およびファイル ポリシーとアクセス コン トロール ルールとの関連付けについての詳細は、ファイル [ポリシーの概要と作成](#page-4-0) (5 ペー [ジ\)](#page-4-0) を参照してください。

### マルウェア防御とファイル制御に基づくイベントのロギング

ライセンス:Protection または Malware

ASA FirePOWER モジュールは、システムによるファイル インスペクションの記録、ファイル イベントおよびマルウェア イベント処理の記録をログに記録します。

- •ファイル イベントは、システムがネットワーク トラフィック内で検出した(さらにオプ ションでブロックした)ファイルを表します。
- マルウェア イベントは、システムがネットワーク トラフィック内で検出した(さらにオ プションでブロックした)マルウェア ファイルを表します。
- 遡及的マルウェア イベントは、マルウェア ファイルの性質が変更されたファイルを表し ます。

システムがネットワーク トラフィックでのマルウェアの検出またはブロックに基づいてマル ウェア イベントを生成する場合、ファイル イベントも生成します。ファイル内のマルウェア を検出するために、システムはまずファイル自体を検出する必要があるからです。

# <span id="page-4-0"></span>ファイル ポリシーの概要と作成

ライセンス:Protection または Malware

ファイルポリシーは、システムが全体的なアクセス制御設定の一環として、高度なマルウェア 防御とファイル制御を実行するために使用する一連の設定です。

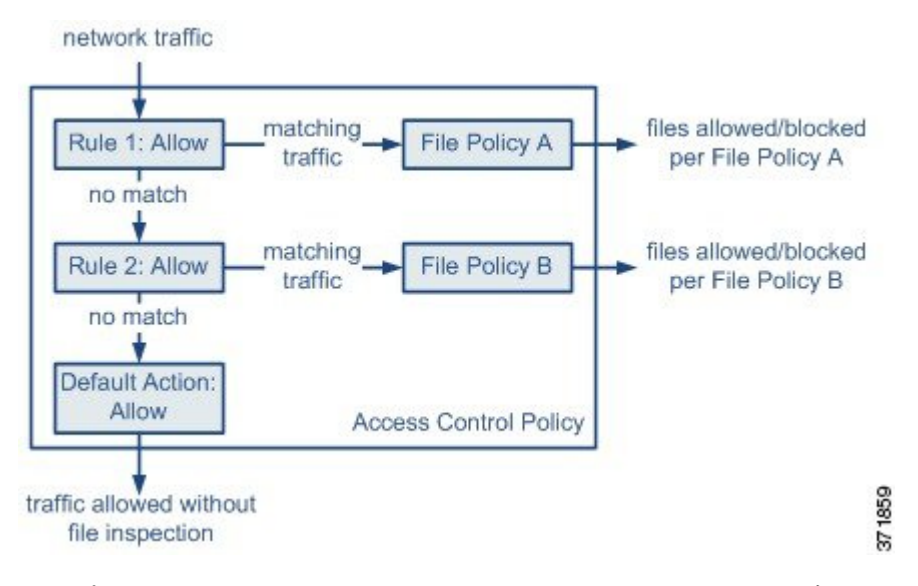

このポリシーには 2 つのアクセス コントロール ルールがあり、両方とも許可アクションを使 用し、ファイル ポリシーに関連付けられています。このポリシーのデフォルト アクションも また「トラフィックの許可」ですが、ファイル ポリシー インスペクションはありません。こ のシナリオでは、トラフィックは次のように処理されます。

- Rule 1 に一致するトラフィックは File Policy A で検査されます。
- Rule 1 に一致しないトラフィックは Rule 2 に照らして評価されます。Rule 2 に一致するト ラフィックはFile Policy B で検査されます。
- どちらのルールにも一致しないトラフィックは許可されます。デフォルト アクションに ファイル ポリシーを関連付けることはできません。

ファイル ポリシーには、親アクセス コントロール ポリシーと同様に、各ルールの条件に一致 するファイルの処理方法を決定するルールがいくつか含まれています。ファイルタイプ、アプ リケーションプロトコル、転送方向の違いに応じて異なるアクションを実行する別個のファイ ル ルールを設定できます。

ファイルがルールに一致する場合、ルールで以下を実行できます。

• 単純なファイル タイプ照合に基づいてファイルを許可またはブロックする

• マルウェア ファイルの性質に基づいてファイルをブロックする

さらに、ファイル ポリシーは、クリーン リストまたはカスタム検出リストのエントリに基づ いて、ファイルがクリーンまたはマルウェアである場合と同じように自動的にファイルを扱う ことができます。

1つのファイル ポリシーを、許可、インタラクティブ ブロック、またはリセット付きインタ ラクティブ ブロック アクションを含むアクセス コントロール ルールに関連付けることができ ます。その後、システムはそのファイル ポリシーを使用して、アクセス コントロール ルール の条件を満たすネットワーク トラフィックを検査します。異なるファイル ポリシーを個々の アクセス コントロール ルールに関連付けることにより、ネットワークで伝送されるファイル を識別/ブロックする方法をきめ細かく制御できます。ただし、アクセス制御のデフォルト ア クションによって処理されるトラフィックを検査するためにファイルポリシーを使用できない ことに注意してください。詳細については、[許可されたトラフィックに対する侵入およびマル](asafps-local-mgmt-config-guide-v67_chapter11.pdf#nameddest=unique_148) [ウェアの有無のインスペクション](asafps-local-mgmt-config-guide-v67_chapter11.pdf#nameddest=unique_148)を参照してください。

#### ファイル ルール

ファイルポリシーの中でファイルルールを設定します。次の表に、ファイルルールのコンポー ネントを示します。

表 **2 :** ファイル ルールのコンポーネント

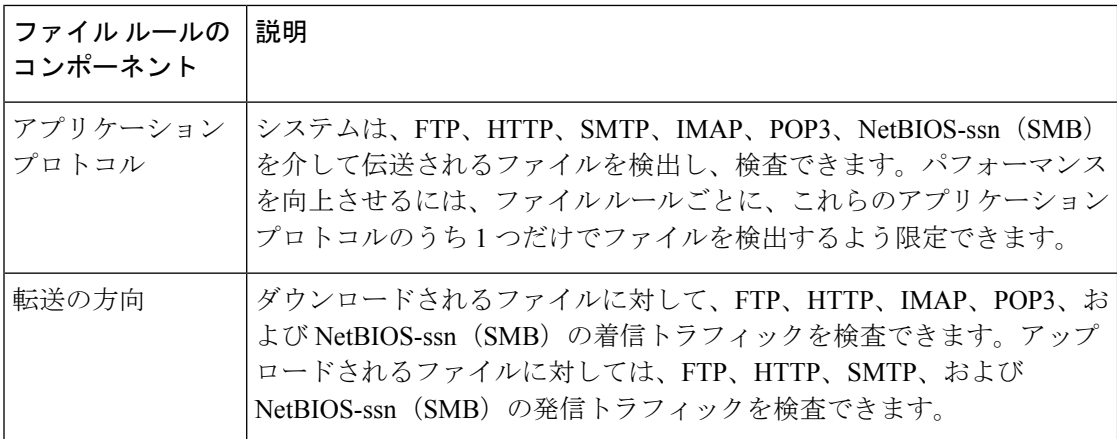

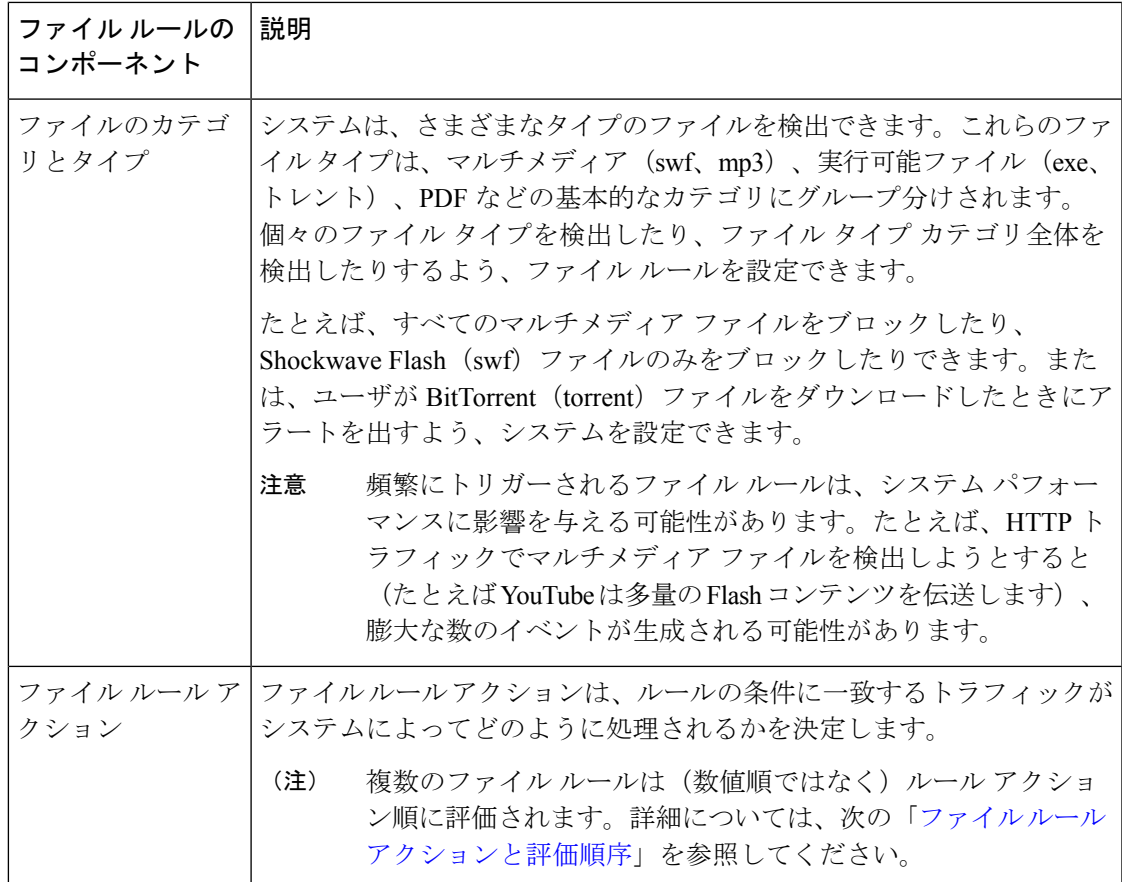

#### <span id="page-6-0"></span>ファイル ルール アクションと評価順序

各ファイルルールには、ルールの条件に一致するトラフィックがシステムによってどのように 処理されるかを決定する 1 つのアクションが関連付けられます。1 つのファイル ポリシー内 に、ファイルタイプ、アプリケーションプロトコル、転送方向の違いに応じて異なるアクショ ンを実行する別々のルールを設定できます。複数のルールアクションは、以下のようなルール アクション順になります。

- ファイル ブロック ルールを使用すると、特定のファイル タイプをブロックできます。
- マルウェア ブロック ルールを使用すると、特定のファイル タイプの SHA-256 ハッシュ値 を計算した後、クラウドルックアッププロセスを使用して、ネットワークを通過するファ イルにマルウェアが含まれているかどうかまず判断し、脅威を示すファイルをブロックで きます。
- マルウェア クラウド ルックアップ ルールを使用すると、ネットワークを通過するファイ ルの伝送を許可しながら、クラウドルックアップに基づいてそのファイルのマルウェアの 性質をログに記録できます。
- ファイル検出ルールを使用すると、ファイルの伝送を許可しながら、特定のファイルタイ プの検出をログに記録できます。

各ファイル ルール アクションに対して、ファイル転送がブロックされると接続をリセットす るというオプションを設定できます。次の表に、各ファイルアクションで使用可能なオプショ ンの詳細を示します。

<span id="page-7-0"></span>表 **3 :** ファイル ルール アクション

| アクション                                  | 接続をリセットする<br>か |
|----------------------------------------|----------------|
| ファイルブロック (Block Files)                 | はい (推奨)        |
| マルウェア ブロック (Block Malware)             | はい (推奨)        |
| ファイル検出 (Detect Files)                  | いいえ            |
| マルウェアクラウドルックアップ (Malware Cloud Lookup) | いいえ            |

ファイルとマルウェアの検出、キャプチャ、およびブロッキングに関する注意事項と制約事項

ファイルとマルウェアの検出、キャプチャ、およびブロッキングの動作に関して、以下の詳細 および制限に注意してください。

- ファイルがセッションで検出されブロックされるまで、セッションからのパケットは侵入 インスペクションの対象になる場合があります。
- ファイルの終わりを示す End ofFile マーカーが検出されない場合、転送プロトコルとは無 関係に、そのファイルはマルウェア ブロック ルールでもカスタム検出リストでもブロッ クされません。システムは、End of File マーカーで示されるファイル全体の受信が完了す るまでファイルのブロックを待機し、このマーカーが検出された後にファイルをブロック します。
- FTP ファイル転送で End of File マーカーが最終データ セグメントとは別に伝送される場 合、マーカーがブロックされ、ファイル転送失敗がFTPクライアントに表示されますが、 実際にはそのファイルは完全にディスクに転送されます。
- FTPは、さまざまなチャネルを介してコマンドおよびデータを転送します。パッシブ展開 では、FTP データ セッションとその制御セッションからのトラフィックが同じ Snort に負 荷分散されない場合があります。
- ファイルがアプリケーション プロトコル条件を持つルールに一致する場合、ファイル イ ベントの生成は、システムがファイルのアプリケーションプロトコルを正常に識別した後 に行われます。識別されていないファイルは、ファイル イベントを生成しません。
- •FTPに関する [マルウェアブロック (Block Malware)] ルールを持つファイル ポリシーを 使用するアクセス コントロール ポリシーでは、[インライン時にドロップ(Drop when Inline)]を無効にした侵入ポリシーをデフォルトアクションに設定した場合、システムは ルールに一致するファイルやマルウェアの検出でイベントを生成しますが、ファイルをド ロップしません。FTPファイア転送をブロックし、ファイルポリシーを選択するアクセス コントロールポリシーのデフォルトアクションとして侵入ポリシーを使用するには、[Drop when Inline] を有効にした侵入ポリシーを選択する必要があります。
- [ファイル ブロック(Block Files)] アクションおよび [マルウェア ブロック(Block Malware)] アクションを持つファイル ルールでは、最初のファイル転送試行後 24 時間で 検出される、同じファイル、URL、サーバ、クライアントアプリケーションを使った新し いセッションをブロックすることにより、HTTP経由のファイルダウンロードの自動再開 をブロックします。
- まれに、HTTPアップロードセッションからのトラフィックが不適切である場合、システ ムはトラフィックを正しく再構築できなくなり、トラフィックのブロックやファイルイベ ントの生成を行いません。
- •ファイル ブロックルールでブロックされる NetBios-ssn 経由ファイル転送(SMB ファイル 転送など)の場合、宛先ホストでファイルが見つかることがあります。ただし、ダウン ロード開始後にファイルがブロックされ、結果としてファイル転送が不完全になるため、 そのファイルは使用できません。
- (SMB ファイル転送など) NetBios-ssn 経由で転送されるファイルを検出またはブロック するファイル ルールを作成した場合、ファイル ポリシーを呼び出すアクセス コントロー ル ポリシーの適用前に開始された、確立済み TCP または SMB セッションで転送される ファイルに対しては、検査が行われません。このため、これらのファイルは検出/ブロッ クされません。
- パッシブ展開でファイルをブロックするよう設定されたルールは、一致するファイルをブ ロックしません。接続ではファイル伝送が続行されるため、接続の開始をログに記録する ルールを設定した場合、この接続に関して複数のイベントが記録されることがあります。
- POP3、POP、SMTP、または IMAP セッションでのすべてのファイル名の合計バイト数が 1024 を超えると、セッションのファイル イベントでは、ファイル名バッファがいっぱい になった後で検出されたファイルの名前が正しく反映されないことがあります。
- SMTP経由でテキストベースのファイルを送信すると、一部のメールクライアントは改行 を CRLF 改行文字標準に変換します。MACベースのホストはキャリッジリターン (CR) 文字を使用し、Unix/Linuxベースのホストはラインフィード(LF)文字を使用するので、 メールクライアントによる改行変換によってファイルのサイズが変更される場合がありま す。一部のメール クライアントは、認識できないファイル タイプを処理する際に改行変 換を行うようデフォルト設定されていることに注意してください。
- シスコでは、[Block Files] アクションと [Block Malware] アクションで [Reset Connection] を 有効にすることを推奨しています。これにより、ブロックされたアプリケーション セッ ションが TCP 接続リセットまで開いたままになることを防止できます。接続をリセット しない場合、TCP 接続が自身をリセットするまで、クライアント セッションが開いたま まになります。
- マルウェア クラウド ルックアップ アクションまたは マルウェア ブロック アクションを 使用してファイル ルールが設定されている場合、ASA FirePOWER モジュールがクラウド との接続を確立できないと、クラウド接続が復元されるまで、システムは設定済みルール アクション オプションを実行できません。

#### ファイル ルールの評価例

番号順にルールが評価されるアクセス コントロール ポリシーとは異なり、ファイル ポリシー では「ファイル ルール [アクションと評価順序](#page-6-0)」に従ってファイルが処理されます。つまり、 (優先度の高い順に)単純なブロッキング、次にマルウェア インスペクションとブロッキン グ、さらにその次に単純な検出とロギングとなります。例として、1つのファイルポリシー内 に、PDF ファイルを処理する 4 つのルールがあるとします。モジュール インターフェイスで 表示される順序に関係なく、これらのルールは次の順序で評価されます。

表 **<sup>4</sup> :** ファイル ルールの評価順序の例

| アプリケー<br>ションプロ<br>トコル           | 方向                    | アクション                      | アクション<br>のオプショ<br>ン | 結果                                                                                   |
|---------------------------------|-----------------------|----------------------------|---------------------|--------------------------------------------------------------------------------------|
| <b>SMTP</b>                     | アップロー<br>$\mathbf{F}$ | ファイルブロッ<br>ク               | 接続のリ<br>セット         | ユーザが電子メールで PDF ファ<br>イルを送信することをブロック<br>し、接続をリセットします。                                 |
| <b>FTP</b>                      | ダウンロー<br>$\mathbf{F}$ | マルウェア ブ<br>ロック             | 接続のリ<br>セット         | ファイル転送によるマルウェア<br>PDFファイルのダウンロードをブ<br>ロックし、接続をリセットしま<br>す。                           |
| POP <sub>3</sub><br><b>IMAP</b> | ダウンロー<br>$\mathbf{F}$ | マルウェアクラ なし<br>ウドルックアッ<br>プ |                     | 電子メールで受信した PDF ファ<br>イルについてマルウェアを検査し<br>ます。                                          |
| いずれか<br>(Any)                   | いずれか<br>(Any)         | ファイル検出                     | なし                  | ユーザが Web上で(つまり HTTP<br>経由で) PDFファイルを表示する<br>と、それを検出してログに記録し<br>ますが、トラフィックは許可しま<br>す。 |

ASA FirePOWER モジュールでは、矛盾するファイル ルールを示すために警告アイコンが使用 されます。

システムで検出されるすべてのファイルタイプに対してマルウェア分析を実行できるわけでは ないことに注意してください。[Application Protocol] 、[Direction of Transfer]、および [Action] ドロップダウンリストで値を選択すると、システムはファイルタイプのリストを限定します。

#### ファイル イベント、マルウェア イベント、およびアラートのロギング

ファイル ポリシーをアクセス コントロール ルールに関連付けると、一致するトラフィックに 関するファイル イベントとマルウェア イベントのロギングが自動的に有効になります。ファ イルを検査するときに、システムは次のタイプのイベントを生成できます。

• ファイル イベント:検出またはブロックされたファイル、および検出されたマルウェア ファイルを表します。

- マルウェア イベント:検出されたマルウェア ファイルを表します。
- レトロスペクティブ マルウェア イベント:以前に検出されたファイルに関するマルウェ ア ファイルの性質が変更された場合に生成されます。

ファイル ポリシーでファイル イベントまたはマルウェア イベントが生成されるか、ファイル がキャプチャされると、システムは(起動元のアクセス コントロール ルールにおけるロギン グ設定とは無関係に)関連する接続の終了を自動的に記録します。

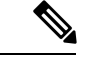

NetBIOS-ssn(SMB)トラフィックの検査によって生成されるファイル イベントは、即座には 接続イベントを生成しません。これは、クライアントとサーバが持続的接続を確立するためで す。システムはクライアントまたはサーバがセッションを終了した後に接続イベントを生成し ます。 (注)

これらの接続イベントごとに、

- [Files] フィールドには、接続で検出されたファイル数(マルウェアファイルを含む)を示 すアイコン(3)が含まれます。このアイコンをクリックすると、それらのファイルのリ スト、およびマルウェア ファイルの性質が表示されます。
- [Reason] フィールドには、接続イベントがログに記録された理由が示されます。これは ファイル ルール アクションに応じて次のように異なります。
	- [File Monitor]:ファイル検出ルールおよびマルウェア クラウド ルックアップ ルール の場合、およびクリーン リスト内のファイルの場合
	- [File Block]:ファイル ブロック ルールまたはマルウェア ブロック ルールの場合
	- [File Custom Detection]: カスタム検出リストにあるファイルをシステムが検出した場 合
	- [File Resume Allow]:ファイル ブロック ルールまたはマルウェア ブロック ルールに よってファイル伝送が最初にブロックされた場合。ファイルを許可する新しいアクセ ス コントロール ポリシーが適用された後、HTTP セッションが自動的に再開しまし た。
	- [File Resume Block]:ファイル検出ルールまたはマルウェア クラウド ルックアップ ルールによってファイル伝送が最初に許可された場合。ファイルをブロックする新し いアクセスコントロールポリシーが適用された後、HTTPセッションが自動的に停止 しました。
- ファイルやマルウェアがブロックされた接続の場合、[Action] は [Block] です。

ファイルイベントやマルウェアイベントは、ASA FirePOWERモジュールによって生成される 各種イベントと同じように表示できます。また、SNMPやsyslogによって警告されたマルウェ ア イベントを使用することもできます。

#### インターネット アクセス

システムはポート 443 を使用して、ネットワークベース AMP 用のマルウェア クラウド ルック アップを実行します。ASA FirePOWER モジュールで発信ポートを開く必要があります。

#### ファイル ポリシーの管理

[File Policies] ページ([Policies] > [Files])でファイル ポリシーの作成、編集、削除、および比 較を行います。このページには既存のファイルポリシーのリストと、ポリシーの最終更新日が 表示されます。

ファイルポリシーの適用アイコンをクリックするとダイアログボックスが表示され、そのファ イルポリシーを使用するアクセスコントロールポリシーが示された後、[AccessControlPolicy] ページにリダイレクトされます。これは、ファイル ポリシーが親アクセス コントロール ポリ シーの一部と見なされ、ファイル ポリシーを単独で適用できないためです。新しいファイル ポリシーを使用したり、既存のファイルポリシーの変更内容を適用したりするには、親アクセ ス コントロール ポリシーを適用/再適用する必要があります。

保存済みまたは適用済みのアクセス コントロール ポリシーで使われているファイル ポリシー は削除できないことに注意してください。

### <span id="page-11-0"></span>ファイル ポリシーの作成

ライセンス:Protection または Malware

ファイル ポリシーを作成して、その中でルールを設定すると、それをアクセス コントロール ポリシーで使用できるようになります。

 $\mathcal{L}$ 

既存のファイル ポリシーのコピーを作成するには、コピー アイコンをクリックして、表示さ れるダイアログボックスで新しいポリシーの一意の名前を入力します。その後、そのコピーを 変更できます。 ヒント

ファイル ポリシーを作成する方法:

ステップ **1** [Configuration] > [ASA FirePOWER Configuration] > [Policies] > [Files] の順に選択します。

[File Policies] ページが表示されます。

新しいポリシーの場合、ポリシーが使用中でないことがモジュールインターフェイスに示されます。使用 中のファイルポリシーを編集している場合は、そのファイルポリシーを使用しているアクセスコントロー ルポリシーの数がモジュールインターフェイスに示されます。どちらの場合も、テキストをクリックする と [Access Control Policies] ページに移動できます(アクセス コントロール [ポリシーの開始](asafps-local-mgmt-config-guide-v67_chapter4.pdf#nameddest=unique_26)を参照)。

- ステップ **2** 新しいポリシーの [Name] とオプションの [Description] を入力してから、[Save] をクリックします。 [File Policy Rules] タブが表示されます。
- ステップ **3** ファイル ポリシーに 1 つ以上のルールを追加します。

ファイル ルールを使用すると、ロギング、ブロック、またはマルウェア スキャンの対象となるファイル タイプを詳細に制御できます。ファイル ルールの追加については、ファイル [ルールの操作](#page-12-0) (13 ページ) を参照してください。

- ステップ **4** 詳細オプションを設定します。詳細については、「[ファイルポリシーの詳細オプション\(](#page-14-0)General)の設定 (15 [ページ\)」](#page-14-0)を参照してください。
- ステップ **5** [Store ASA FirePOWER Changes] をクリックします。

新しいポリシーを使用するには、アクセス コントロール ルールにファイル ポリシーを追加してから、ア クセス コントロール ポリシーを適用する必要があります。既存のファイル ポリシーを編集している場合 は、そのファイル ポリシーを使用するすべてのアクセス コントロール ポリシーを再適用する必要があり ます。

### <span id="page-12-0"></span>ファイル ルールの操作

ライセンス:Protection または Malware

効果を発揮するには、ファイルポリシーに1つ以上のルールが含まれている必要があります。 新しいファイルポリシーを作成するとき、または既存のポリシーを編集するときに表示される [File Policy Rules] ページで、ルールを作成、編集、および削除します。このページには、ポリ シー内のすべてのルールがリストされ、各ルールの基本的な特性も示されます。

また、このページでは、このファイル ポリシーを使用するアクセス コントロール ポリシーの 数も通知されます。この通知をクリックすると、親ポリシーのリストが表示され、オプション で [Access Control Policies] ページに進むことができます。

#### ファイル ルールを作成する方法:

ステップ **1** [Configuration] > [ASA FirePOWER Configuration] > [Policies] > [Files] を選択します。

[File Policies] ページが表示されます。

- ステップ **2** 次の選択肢があります。
	- 新しいポリシーにルールを追加するには、[New FilePolicy] をクリックして、新しいポリシーを作成し ます(ファイル [ポリシーの作成](#page-11-0) (12 ページ)を参照)。
	- 既存のポリシーにルールを追加するには、ポリシーの横にある編集アイコンをクリックします。

ステップ **3** 表示される [File Policy Rules] ページで、[Add File Rule] をクリックします。

[Add File Rule] ダイアログボックスが表示されます。

ステップ **4** ドロップダウンリストから、[Application Protocol] を選択します。

デフォルトの [Any] は、HTTP、SMTP、IMAP、POP3、FTP、および NetBIOS-ssn(SMB)トラフィック内 のファイルを検出します。

ステップ **5** ドロップダウンリストから [Direction of Transfer] を選択します。

ダウンロードされるファイルに関して、以下のタイプの着信トラフィックを検査できます。

- HTTP
- IMAP
- POP3
- FTP
- NetBIOS-ssn (SMB)

アップロードされるファイルに関して、以下のタイプの発信トラフィックを検査できます。

- HTTP
- FTP
- SMTP
- NetBIOS-ssn (SMB)

[Any] を使用すると、ユーザが送信しているか受信しているかには関係なく、多数のアプリケーション プ ロトコルを介したファイルが検出されます。

ステップ **6** ファイルルールの[Action]を選択します。詳細については、表[「ファイルルールアクション」](#page-7-0)を参照して ください。

> [BlockFiles]または[Block Malware]を選択すると、[ResetConnection]がデフォルトで有効になります。ファ イル転送のブロックが発生した接続をリセットしないようにするには、[Reset Connection] チェックボック スをクリアします。

> シスコでは、[Reset Connection] を有効のままにしておくことを推奨しています。これにより、ブ ロックされたアプリケーションセッションがTCP接続リセットまで開いたままになることを防止 できます。 (注)

> ファイル ルールのアクションの詳細については、「ファイル ルール [アクションと評価順序」](#page-6-0)を参照して ください。

- ステップ **7** [File Types] を 1 つ以上選択します。複数のファイル タイプを選択するには、Shift キーと Ctrl キーを使用し ます。ファイル タイプのリストを、次のようにフィルタ処理できます。
	- [File Type Categories] を 1 つ以上選択します。
	- 名前または説明でファイルタイプを検索します。たとえば、MicrosoftWindows固有のファイルのリス トを表示するには、[Search name and description] フィールドに「Windows」と入力します。

ファイル ルールで使用できるファイル タイプは、[Application Protocol] 、[Direction of Transfer] 、および [Action] での選択内容に応じて変化します。

たとえば、[Direction of Transfer] で [Download] を選択すると、ファイル イベントが過剰になるのを防止す るために、[Graphics] カテゴリから [GIF]、[PNG]、[JPEG]、[TIFF]、および [ICO] が削除されます。

ステップ **8** 選択したファイル タイプを [Selected Files Categories and Types] リストに追加します。

- [Add] をクリックすると、選択したファイル タイプがルールに追加されます。
- 1 つ以上のファイル タイプを [Selected Files Categories and Types] リストの中にドラッグ アンド ドロッ プします。
- カテゴリを選択して [All types in selected Categories] をクリックしてから、[Add] をクリックするか、選 択項目を [Selected Files Categories and Types] リストの中にドラッグ アンド ドロップします。
- ステップ **9** [Store ASA FirePOWER Changes] をクリックします。

ファイルルールがポリシーに追加されます。既存のファイルポリシーを編集している場合、変更内容を有 効にするには、そのファイル ポリシーを使用するすべてのアクセス コントロール ポリシーを再適用する 必要があります。

### <span id="page-14-0"></span>ファイル ポリシーの詳細オプション(**General**)の設定

<span id="page-14-1"></span>ライセンス:Malware

ファイル ポリシーでは、[General] セクションにある以下の詳細オプションを設定できます。

表 **5 :** ファイル ポリシーの詳細オプション(**General**)

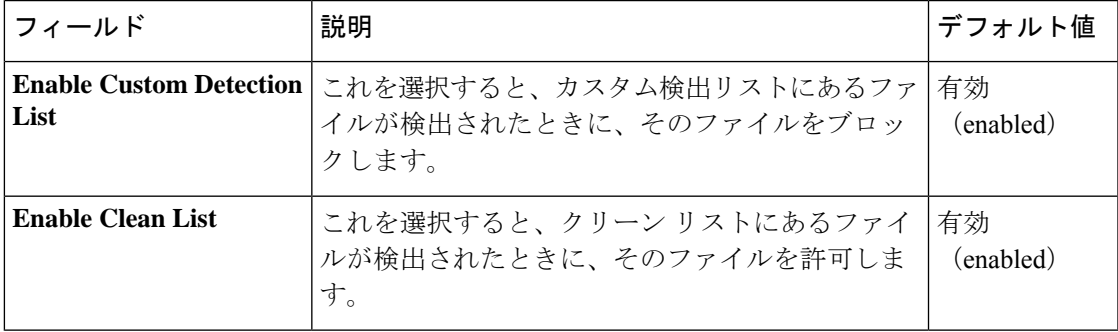

ファイル ポリシーの詳細オプション(**General**)を設定するには、次の手順を実行します。

- ステップ **1** [Configuration] > [ASA FirePOWER Configuration] > [Policies] > [Files] の順に選択します。 [File Policies] ページが表示されます。
- ステップ **2** 編集するポリシーの横にある編集アイコンをクリックします。

[File Policy Rule] ページが表示されます。

ステップ **3** [Advanced] タブを選択します。

[Advanced] タブが表示されます。

ステップ **4** 表「ファイル [ポリシーの詳細オプション\(](#page-14-1)General)」の説明に従い、オプションを変更します。

ステップ **5** [Store ASA FirePOWER Changes] をクリックします。

編集したファイル ポリシーを使用するすべてのアクセス コントロール ポリシーを再適用する必要があり ます。

### **2** つのファイル ポリシーの比較

ライセンス:Protection

変更後のポリシーが組織の標準に準拠することを確かめたり、システムパフォーマンスを最適 化したりする目的で、任意の2つのファイルポリシー間の違いや、同じポリシーの2つのリビ ジョン間の違いを調べることができます。

ファイルポリシーの比較ビューには、2つのポリシーまたはリビジョンが並んで表示され、各 ポリシー名の横には最終変更時刻と最後に変更したユーザが表示されます。2 つのポリシー間 の違いは次のように強調表示されます。

- 青色は強調表示された設定が2つのポリシーで異なることを示し、差異は赤色で示されま す。
- グリーンは、強調表示されている設定項目が一方のポリシーに含まれ、もう一方のポリ シーには含まれないことを示します。

[Previous] と [Next] をクリックすると、前後の相違箇所に移動できます。左側と右側の間にあ る二重矢印アイコンが移動し、[Difference]番号が調整されて、表示中の差異が示されます。必 要に応じて、ファイル ポリシーの比較レポートを生成できます。これは PDF 版の比較ビュー です。

**2** つのファイル ポリシーを比較する方法:

ステップ **1** [Configuration] > [ASA FirePOWER Configuration] > [Policies] > [Files] の順に選択します。

[File Policies] ページが表示されます。

ステップ **2** [Compare Policies] をクリックします。

[Select Comparison] ダイアログボックスが表示されます。

- ステップ **3** [Compare Against] ドロップダウン リストから、比較するタイプを次のように選択します。
	- 2 つの異なるポリシーを比較するには、[Running Configuration] または [Other Policy] を選択します。こ の 2 つのオプションの違いは、[Running Configuration] を選択した場合、現在適用されている一連の ファイル ポリシーの中からのみ、比較対象の 1 つを選択できます。
	- 同じポリシーのバージョン間を比較するには、[Other Revision] を選択します。

ダイアログ ボックスの表示が更新され、比較オプションが示されます。

ステップ **4** 選択した比較タイプに応じて、次の選択肢があります。

- 2 つの異なるポリシーを比較する場合、比較対象のポリシーとして [Policy A] または [Target/Running Configuration A] のどちらかと、[Policy B] とを選択します。
- 同じポリシーのバージョン間を比較する場合、対象の [Policy] を選択してから、2 つのリビジョン [Revision A] と [Revision B] を選択します。リビジョンは、日付とユーザ名別にリストされます。

ステップ **5** [OK] をクリックします。

比較ビューが表示されます。

ステップ **6** オプションで、[Comparison Report] をクリックして、ファイル ポリシー比較レポートを生成します。コン ピュータにレポートを保存するように求められます。

٦